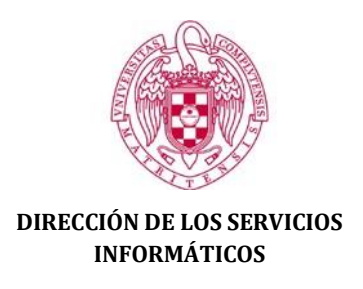

# ELECCIONES AL CLAUSTRO UNIVERSITARIO 2022 INSTRUCCIONES PARA LAS JUNTAS ELECTORALES DE LAS FACULTADES

A continuación, se explica el procedimiento y la aplicación que dará soporte al proceso de elecciones a Claustro Universitario 2022. La aplicación que se proporciona es para uso de las Juntas Electorales de Facultad (JEF). Se detalla también la información que las JEF deben proporcionar al Servicio de Coordinación y Protocolo (elecciones@ucm.es) y cuándo se debe proporcionar.

 $\&$  En el ANEXO se puede ver cómo acceder a la aplicación de elecciones.

## 1. OBTENCIÓN DE LOS CENSOS PROVISIONALES

El día **15 de marzo** cada Secretario/a de JEF descarga desde la aplicación una hoja de cálculo con los censos provisionales de los sectores que votarán en su Facultad: Profesores Doctores con vinculación permanente y Estudiantes de estudios oficiales.

Se recuerda que los censos tienen que ser impresos y debidamente publicados para cumplir el trámite reglamentario.

#### **Preparación de los censos impresos**

La hoja de cálculo contiene una sola hoja con los censos de ambos sectores. En los censos impresos sólo deben aparecer las columnas DNIX (DNI con \* en 4 de sus cifras) y NOMBRE. Por tanto, se deben copiar sólo las celdas de esas dos columnas de cada sector en el documento que se vaya a imprimir como censo de ese sector.

#### 2. MESAS ELECTORALES

**Antes del 17 de marzo** cada Secretario/a de JEF comunica al Servicio de Coordinación y Protocolo (elecciones@ucm.es), mediante un mensaje de correo electrónico, el número de mesas electorales para cada sector.

Los SSII distribuirán los electores entre las distintas mesas electorales de forma equitativa, salvo instrucciones en contra por parte de la facultad que se deberán comunicar.

**Antes del 28 de marzo** cada Secretario/a de JEF trasladará al Servicio de Coordinación y Protocolo los datos de los miembros que componen cada mesa electoral (NIF, nombre completo y correo UCM), tanto los titulares como los suplentes, indicando el puesto de cada uno (presidente o vocal).

Se adjunta una plantilla para proporcionar esta información.

#### 3. CANDIDATURAS

El día **23 de marzo** cada Secretario/a de JEF comunica al Servicio de Coordinación y Protocolo la relación de candidatos en formato de hoja de cálculo (se adjunta plantilla).

## 4. MODIFICACIONES DE LOS CENSOS PROVISIONALES

El día **24 de marzo** cada Secretario/a de JEF comunica al Servicio de Coordinación y Protocolo, mediante un mensaje de correo electrónico, las modificaciones sobre cada censo provisional que hayan sido aprobadas por la JEF. Para las incorporaciones se indicará el NIF (o NIE) y el nombre completo (apellidos y nombre).

## 5. OBTENCIÓN DE LOS CENSOS DEFINITIVOS

El día **29 de marzo** cada Secretario/a de JEF descarga desde la aplicación los censos definitivos de los dos sectores que votarán en su Facultad (formato de hoja de cálculo y listos para ser impresos).

Se recuerda que los censos tienen que ser impresos y debidamente publicados para cumplir el trámite reglamentario.

## **Preparación de los censos impresos**

La hoja de cálculo contiene una sola hoja con los censos de ambos sectores. En los censos impresos sólo deben aparecer las columnas DNIX (DNI con \* en 4 de sus cifras) y NOMBRE. Por tanto, se deben copiar sólo las celdas de esas dos columnas de cada sector en el documento que se vaya a imprimir como censo de ese sector.

## 6. CAMBIOS EN LOS MIEMBROS DE LAS MESAS

El mismo día de la votación (**6 de abril**), en torno a las 11:00 horas, cada

Secretario/a de JEF comunica al Servicio de Coordinación y Protocolo, mediante un mensaje de correo (elecciones@ucm.es) los cambios que haya habido en la composición de las mesas respecto de la relación enviada previamente, a los efectos de activar la autorización para la comunicación del recuento.

#### 7. ESCRUTINIO Y COMUNICACIÓN DE LOS RESULTADOS DE LA VOTACIÓN

El día de la votación (**6 de abril**), una vez concluido el recuento de los votos, uno de los miembros de cada mesa electoral accede a la aplicación de elecciones e introduce los votos obtenidos en su mesa por cada candidato, así como el número de votos nulos y en blanco.

Nota: Cada usuario sólo puede acceder a aquello para lo que está autorizado.

#### ANEXO ACCESO A LA APLICACIÓN WEB DE ELECCIONES

Para acceder a la aplicación de elecciones primero hay que navegar identificado en la Web de la UCM. Pulsa en el vínculo "Navegar Identificado":

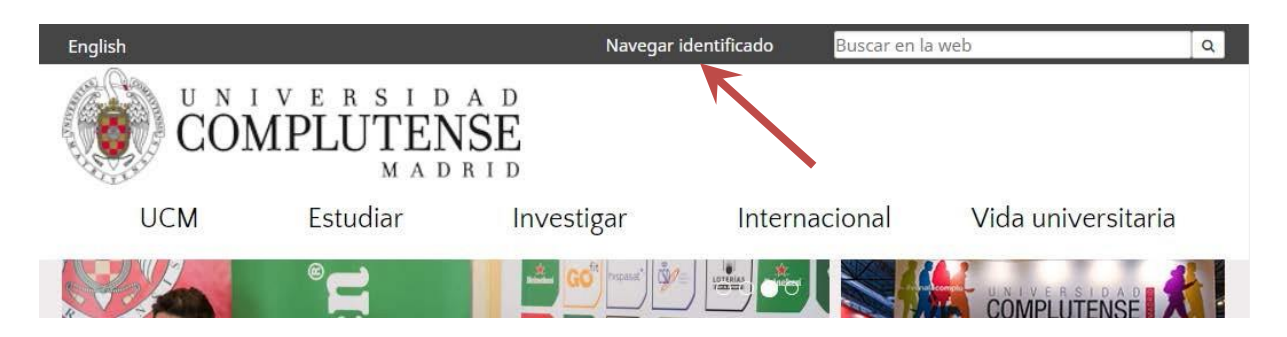

Si hace tiempo que no te identificas en alguna aplicación web de la UCM se te pedirá el usuario (correo UCM) y la contraseña. Una vez identificado, ese vínculo cambia para poner tu nombre completo:

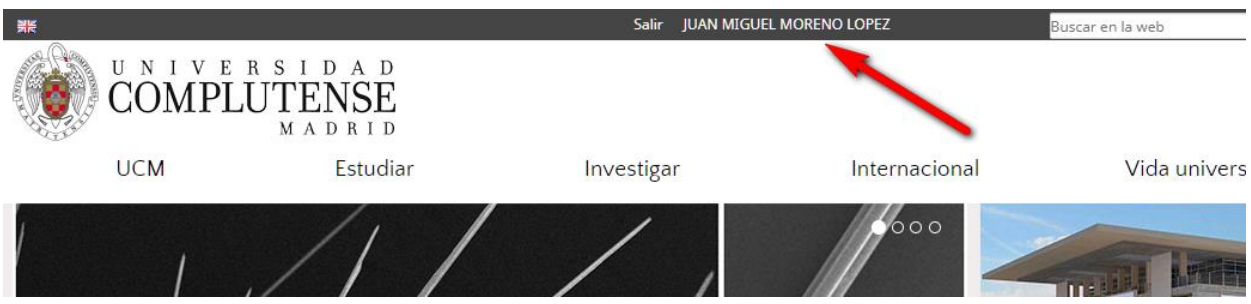

Pulsando precisamente sobre tu nombre accedes al Escritorio de la Web, donde se encuentran accesos directos a varias herramientas y aplicaciones:

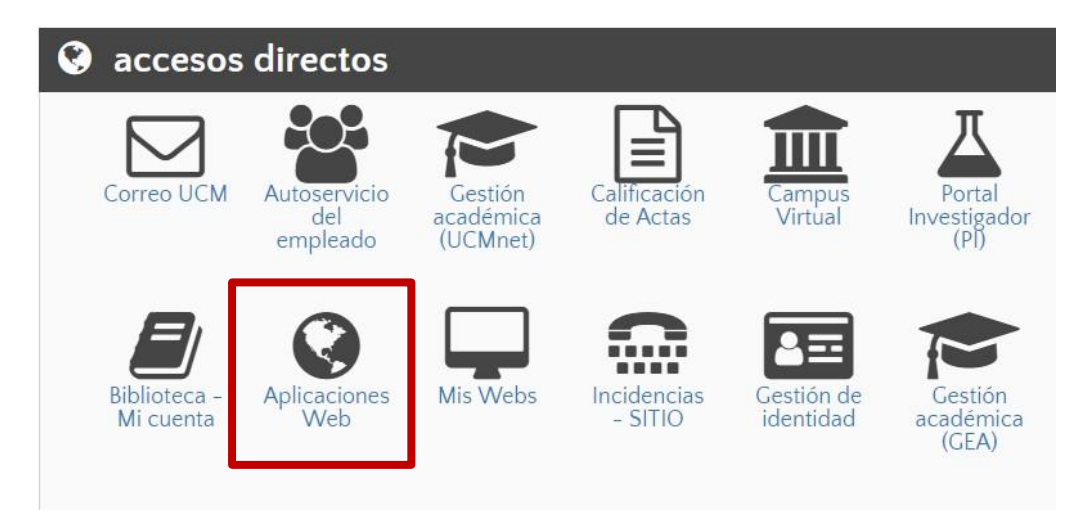

Los accesos concretos que hay en el Escritorio dependen de a lo que esté autorizado a acceder cada usuario. Estando autorizado a acceder a la aplicación de

elecciones tendrás en el Escritorio un elemento denominado "Aplicaciones Web". Es el que debes pulsar para acceder a la aplicación de elecciones. Verás en el listado de aplicaciones aquellas a las que estás autorizado a entrar:

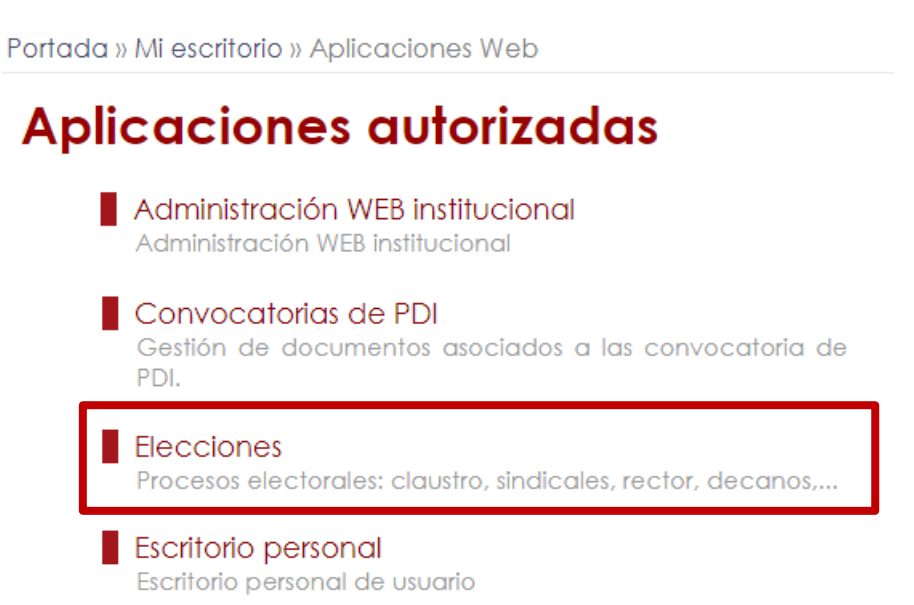

Cuando pulsas en "Elecciones" entras en la aplicación de elecciones, donde verás accesos a los trámites que te corresponden (descarga de censos, comunicación de resultados).

#### TABLA RESUMEN DE LOS PLAZOS

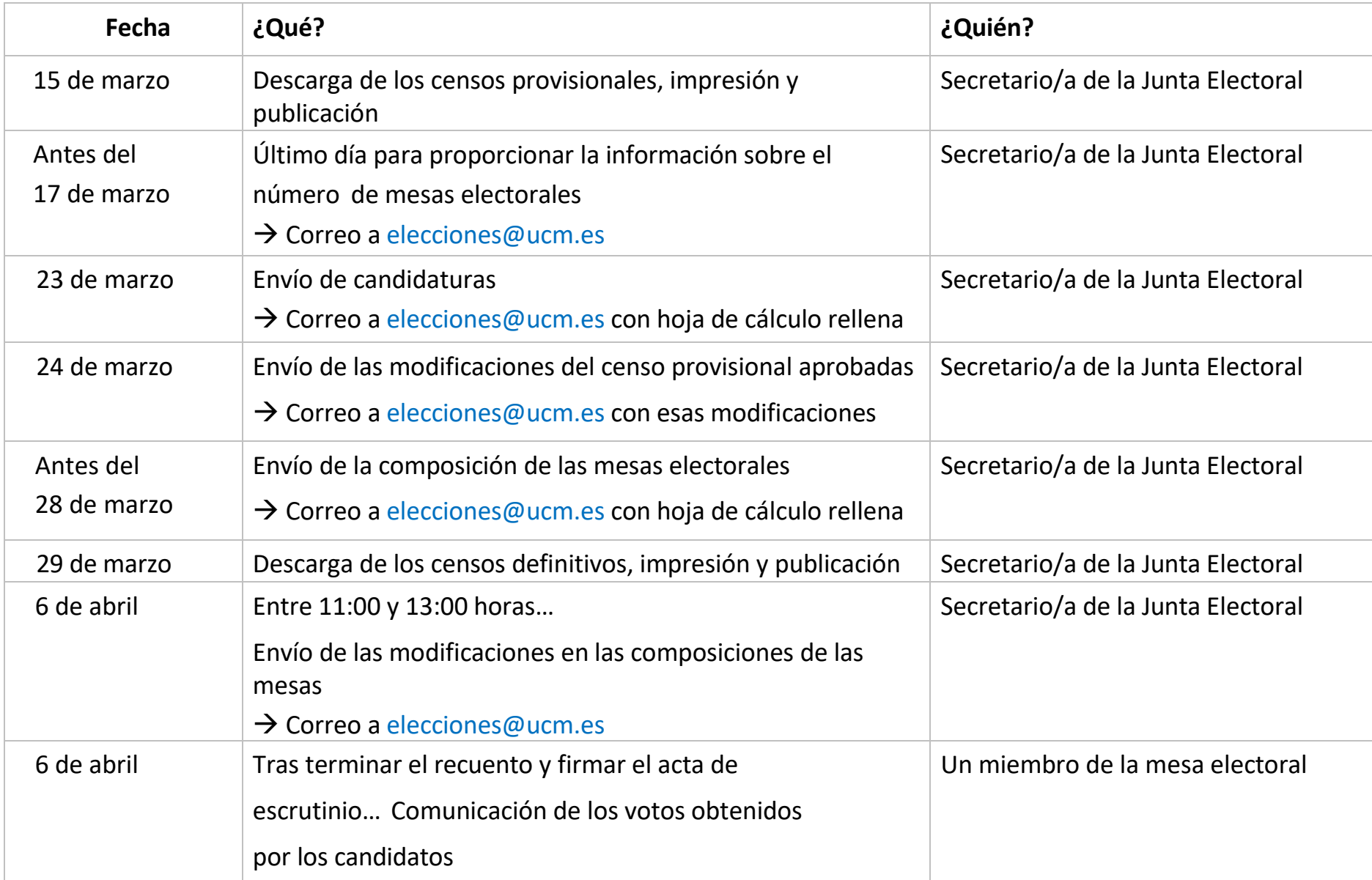